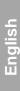

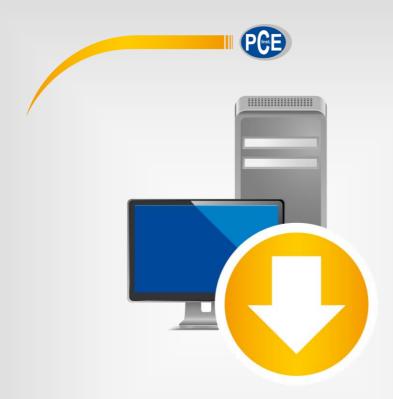

# **User Manual**

PC Software PCE-RT 1200 Surface Testing

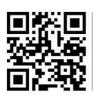

User manuals in various languages (deutsch, français, italiano, español, português, nederlands, türk, polski, русский, 中文) can be found by using our product search on: www.pce-instruments.com

last change: 18 June 2019

v1.0

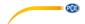

# **Contents**

| 1    | Safety notes                                   | . 1 |
|------|------------------------------------------------|-----|
| 2    | System requirements                            | . 1 |
| 3    | Installation                                   | . 1 |
| 4    | Operation                                      | 2   |
| 4.1  | Description of the user interface              | . 2 |
| 5    | Meaning of the individual icons on the toolbar | 3   |
| 6    | Operation                                      | 4   |
| 5.1  | The first use of the software                  | . 4 |
| 5.2  | Connect to the PCE-RT 1200                     | . 5 |
| 6.3  | Disconnect from the PCE-RT 1200                | . 5 |
| 5.4  | List of measurement series                     | . 5 |
| 6.5  | Statistical data                               | . 6 |
| 6.6  | Graphical representation                       | . 6 |
| 6.7  | Performing the measurement                     | . 7 |
| 8.6  | Data import                                    | . 7 |
| 5.9  | Export of series of measurements               | . 8 |
| 5.10 | Loading and saving series of measurements      | . 8 |

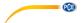

## 1 Safety notes

Acquaint yourself with the operation of the measuring device before using it in combination with the PC software. For this purpose, use the instruction manual which comes with your PCE product. All safety notes from the device's manual have to be observed as well when the device is used with this software.

The device and the software may only be used by qualified personnel. Damage or injuries caused by non-observance of the manuals are excluded from our liability and not covered by our warranty.

We do not assume liability for printing errors or any other mistakes in this manual.

We expressly point to our general warranty terms which can be found in our general terms of business.

If you have any questions, please contact PCE Instruments. The contact details can be found at the end of this manual.

## 2 System requirements

- Operating system Windows XP SP3 or higher
- USB port (2.0 or higher)
- An installed .NET framework 4.0
- A minimum resolution of 800x600 pixels
- Optional: a printer
- Processor with 1 GHz
- 4 GB RAM recommended
- CD ROM drive

## 3 Installation

Please run the "Setup PCE-RT 1200.exe" and follow the instructions of the setup.

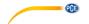

# 4 Operation

## 4.1 Description of the user interface

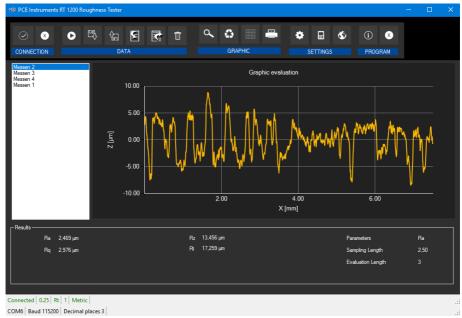

The main window consists of several areas:

Below the title bar, there is a "toolbar" the icons of which are functionally grouped.

Below this toolbar, there is a list of measurement series, in the left part of the window. The right part of the window is the area for graphical representation of the measured values.

The lower part of the screen provides an overview of statistical data with the values obtained by the roughness tester.

At the bottom of the main window, there are two "status bars" containing important information, directly above each other.

The lower of the two shows the static settings of the program which can be set via a settings dialog.

The upper status bar shows the dynamic settings of the PCE-RT 1200 which are retrieved directly from the connected device.

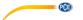

5 Meaning of the individual icons on the toolbar

| 5 Meaning of the individual icons on the toolbar |                                                                     |  |  |  |  |  |  |  |  |  |  |
|--------------------------------------------------|---------------------------------------------------------------------|--|--|--|--|--|--|--|--|--|--|
| Group "Connection"                               |                                                                     |  |  |  |  |  |  |  |  |  |  |
| •                                                | Connect to the PCE-RT 1200                                          |  |  |  |  |  |  |  |  |  |  |
| <b>x</b>                                         | Disconnect from the PCE-RT 1200                                     |  |  |  |  |  |  |  |  |  |  |
| Group "Data"                                     |                                                                     |  |  |  |  |  |  |  |  |  |  |
| 0                                                | Start a measurement                                                 |  |  |  |  |  |  |  |  |  |  |
|                                                  | Import a series of measurements from the PCE-RT 1200                |  |  |  |  |  |  |  |  |  |  |
| <b>3</b>                                         | Export a series of measurements to a CSV file                       |  |  |  |  |  |  |  |  |  |  |
| 马                                                | Load a series of measurements from a file                           |  |  |  |  |  |  |  |  |  |  |
|                                                  | Save a series of measurements in a file                             |  |  |  |  |  |  |  |  |  |  |
|                                                  | Delete the selected measurement value                               |  |  |  |  |  |  |  |  |  |  |
|                                                  | Group "Graphics"                                                    |  |  |  |  |  |  |  |  |  |  |
| <u>a</u>                                         | Enlarge the graphics area ("Zooming") or move the enlarged graphics |  |  |  |  |  |  |  |  |  |  |
| <b>"</b>                                         | Restore the orginal graphics                                        |  |  |  |  |  |  |  |  |  |  |
| O                                                |                                                                     |  |  |  |  |  |  |  |  |  |  |
|                                                  | Change the background and representation of the graphics            |  |  |  |  |  |  |  |  |  |  |
|                                                  | Print the currently visible graphics                                |  |  |  |  |  |  |  |  |  |  |

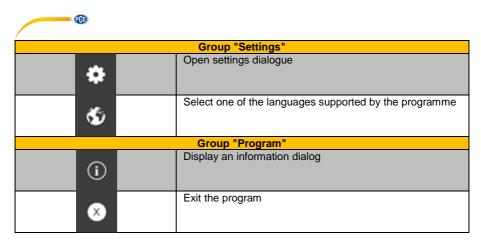

## 6 Operation

## 6.1 The first use of the software

Before the PCE-RT 1200 can work with the software, the assigned COM port must be set in the software once. It can be set via the "settings dialog"

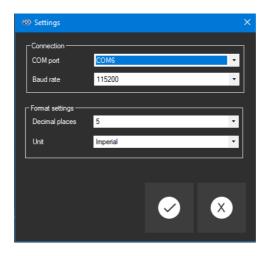

In addition to the connection data, further settings for the date and time format can be made here.

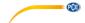

## 6.2 Connect to the PCE-RT 1200

After the desired settings have been made and the settings dialog has been closed with a click on the "Apply" button, the connection to the PCE-RT 1200 can be established by clicking on the icon.

If the connection could be successfully established, the term "Connected" is displayed in green on the status bar for the dynamic data.

If, however, no connection is established, the term "Disconnected" is displayed in red.

## 6.3 Disconnect from the PCE-RT 1200

By clicking on the icon, an active connection to the PCE-RT 1200 can be terminated.

If you exit the software while the connection is active, the connection will also be terminated.

#### 6.4 List of measurement series

In the left part of the main window, all series of measurements which are currently in the memory of the PCE RT 1200 are listed. Each series of measurements is represented in the list with its name and number. This number is obtained from the device. If you import a measurement, the name of the file will be the name of your measurement.

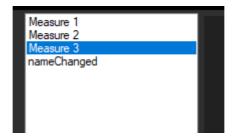

Depending on what series of measurements has been selected, the graphics, the chart and the statistical data are updated.

A right click allows you to delete highlighted series of measurements.

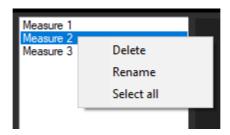

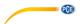

## 6.5 Statistical data

| Results — |    |          |    |           |                   |      |
|-----------|----|----------|----|-----------|-------------------|------|
|           | Ra | 2,469 µm | Rz | 13,456 µm | Parameters        | Ra   |
|           | Rq | 2.976 µm |    | 17,259 µm | Sampling Length   | 2,50 |
|           |    |          |    |           | Evaluation Length | 3    |
|           |    |          |    |           |                   |      |
|           |    |          |    |           |                   |      |

The statistics include all R values calculated. They also show three configuration records (parameter, sampling length and evaluation length).

## 6.6 Graphical representation

In the area for the graphical evaluation, the unit ( $\mu m$  or mil) is shown on the y axis and the length ( $\mu m$  or mil) is shown on the x axis.

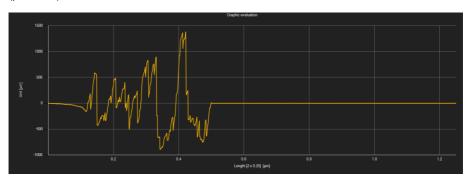

Moving the mouse cursor to a point in the displayed line makes a small information window with the data of the currently selected measurement value pop up after a short time.

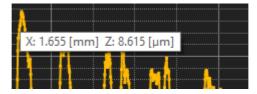

A freely selectable part of the displayed graphics can be enlarged.

For this purpose, the corresponding icon in the toolbar ("Enlarge the graphics area ("Zooming")

or move the enlarged graphics) must be a magnifying glass

Then, a rectangle can be drawn over a part of the graphics by holding the mouse button down. When the mouse is released, the selected area appears as a new graphic.

As soon as at least one enlargement has been made, it is possible to switch from enlargement mode to shift mode by clicking the icon ("Enlarge the graphics area ("Zooming") or "Move the enlarged graphics").

Shift mode is represented by the

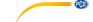

If the mouse is now placed over the graphics area and then the left mouse button is pressed, the depicted section can be moved by holding the mouse button down.

Another click on the icon changes back to the enlargement mode, which is recognizable by the icon.

The original graphics can be restored at any time by clicking on the icon next to the magnifying glass or hand.

The background of the graphics and its representation can be changed via the icon to the right. A click on the icon works like a switch:

A single click makes the division of the background finer and adds some more dots to the graphics. A further click on the icon changes back to standard view.

The currently displayed graphics can also be printed.

A click on the icon opens the "Print" dialog.

## 6.7 Performing the measurement

If a connection to the PCE-RT 1200 is active, a new measurement can be started.

After clicking on the corresponding icon in the toolbar ("Start a measurement"), a new dialog is displayed. With the help of this dialog, additional settings relevant for the upcoming measurement can be made.

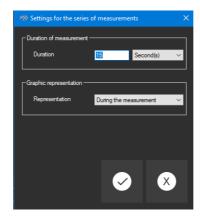

A running measurement can be terminated by clicking on the icon in the toolbar.

#### 6.8 Data import

The internal device memory can then be read out using the software and thus the recorded series of measurements can be made available via an import.

Just click on the icon in the toolbar. You will then be asked if you really want to import the series of measurements from the device. This can take a few minutes, depending on the extent.

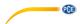

## 6.9 Export of series of measurements

Measurement series can also be exported. The entire content of one measurement series can be exported in CSV format by using the icon of the toolbar.

## 6.10 Loading and saving series of measurements

A series of measurements can be loaded and saved via the and the icon respectively in the toolbar.

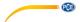

## PCE Instruments contact information

## Germany

PCE Deutschland GmbH Im Langel 4 D-59872 Meschede Deutschland

Tel.: +49 (0) 2903 976 99 0 Fax: +49 (0) 2903 976 99 29 info@pce-instruments.com

www.pce-instruments.com/deutsch

## Germany

Produktions- und Entwicklungsgesellschaft mbH Im Langel 26 D-59872 Meschede Deutschland Tel.: +49 (0) 2903 976 99 471 Fax: +49 (0) 2903 976 99 9971 info@pce-instruments.com/deutsch

## The Netherlands

PCE Brookhuis B.V.
Institutenweg 15
7521 PH Enschede
Nederland
Telefoon: +31 (0)53 737 01 92
Fax: +31 53 430 36 46
info@pcebenelux.nl
www.pce-instruments.com/dutch

#### **United States of America**

PCE Americas Inc. 711 Commerce Way suite 8 Jupiter / Palm Beach 33458 FL USA

Tel: +1 (561) 320-9162 Fax: +1 (561) 320-9176 info@pce-americas.com www.pce-instruments.com/us

## France

PCE Instruments France EURL 23, rue de Strasbourg 67250 Soultz-Sous-Forets France Téléphone: +33 (0) 972 3537 17 Numéro de fax: +33 (0) 972 3537 18 info@pce-france.fr www.pce-instruments.com/french

## United Kingdom

PCE Instruments UK Ltd
Unit 11 Southpoint Business Park
Ensign Way, Southampton
Hampshire
United Kingdom, SO31 4RF
Tel: +44 (0) 2380 98703 0
Fax: +44 (0) 2380 98703 9
info@industrial-needs.com

#### Chile

PCE Instruments Chile S.A.
RUT: 76.154.057-2
Calle Santos Dumont N° 738, Local 4
Comuna de Recoleta, Santiago
Tel.: +56 2 24053238
Fax: +56 2 2873 3777

info@pce-instruments.cl

www.pce-instruments.com/chile

PCE Teknik Cihazları Ltd.Sti.

www.pce-instruments.com/english

#### Turkey

Halkalı Merkez Mah.
Pehlivan Sok. No.6/C
34303 Küçükçekmece - İstanbul
Türkiye
Tel: 0212 471 11 47
Faks: 0212 705 53 93
info@pce-cihazlari.com.tr
www.pce-instruments.com/turkish

## Spain

PCE Ibérica S.L.

Calle Mayor, 53
02500 Tobarra (Albacete)
España
Tel.: +34 967 543 548
Fax: +34 967 543 542
info@pce-iberica.es

www.pce-instruments.com/espanol

## Italy

PCE Italia s.r.l.
Via Pesciatina 878 / B-Interno 6
55010 Loc. Gragnano
Capannori (Lucca)
Italia
Telefono: +39 0583 975 114
Fax: +39 0583 974 824
info@pce-italia.it
www.pce-instruments.com/italiano

## Hong Kong

PCE Instruments HK Ltd. Unit J, 21/F., COS Centre 56 Tsun Yip Street Kwun Tong Kowloon, Hong Kong Tel: +852-301-84912 jyi@pce-instruments.com www.pce-instruments.cn

## China

PCE (Beijing) Technology Co., Limited 1519 Room, 6 Building Zhong Ang Times Plaza No. 9 Mentougou Road, Tou Gou District 102300 Beijing China Tel: +86 (10) 8893 9660 info@pce-instruments.cn www.pce-instruments.cn

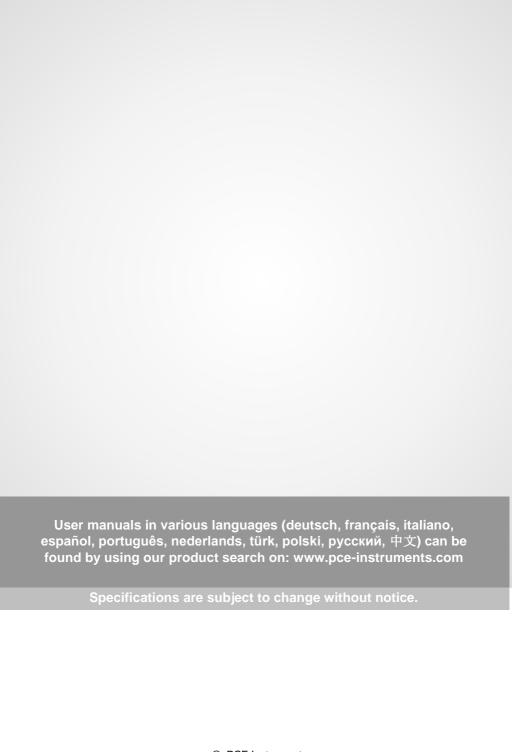